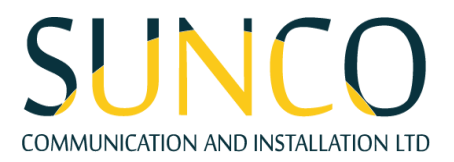

# **Polycom Trio 8500 Guide**

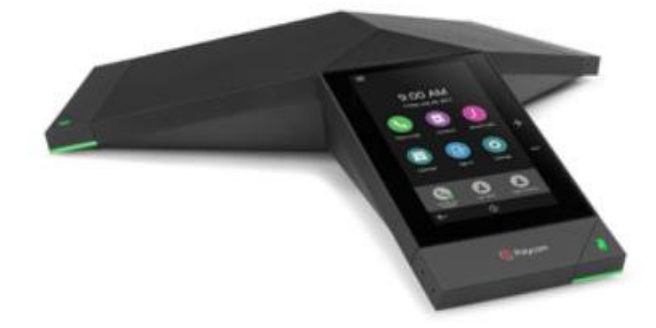

## **Enter Data**

1. Tap a text field or tap **Keyboard**.

## **Basic Call Handling**

Place a call using Contacts, Recent Calls, or to a Favorite.

## **How to place a call:**

Do one of the following from the Home screen:

- Tap **Place a Call**, enter the phone number, and tap **Dial**.
- Tap a Favorite.
- Tap **Contacts**, select a directory, select a contact, and tap **Dial**.
- Tap **Recent Calls** and select a contact. The contact is dialed automatically.

#### **Answer calls**

• Select **Answer**.

## **End Calls**

**To end an active call:** 

• Select **Hang Up**.

**To end a call on hold:** 

• Tap **Resume > Hang Up**.

### **Hold and Resume Calls**

Place an active audio or video call on hold and resume the call when you are ready. **To hold a call:** 

• Tap **Hold**.

**To resume a call:** 

• Tap **Resume**.

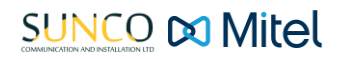

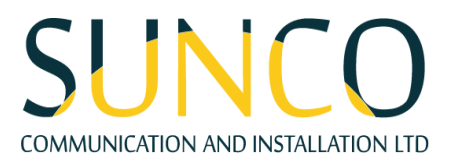

# **Conference Call**

Initiate a conference call with up to four contacts.

## **To initiate a conference call:**

- 1. Call a contact.
- 2. Tap **Add** to enter your contact's number or select a contact from **Contacts** or **Recent Calls**.

It is also possible to join an active call or a call on hold into a conference call.

## **To join two calls into a conference call:**

• On the Calls screen, select two calls and tap **Merge Calls**.

## **Manage Conference Calls**

When you initiate a conference call, you can mute all participants, mute individual participants, or remove a participant from the call.

## **To mute all conference participants:**

• Tap the conference name and tap **Mute All** to mute all participants.

## **To manage individual participants:**

Tap a participant, then do one of the following:

- Tap **Mute** to mute the participant.
- Tap **Hang Up** to remove the participant from the conference.

## **View Recent Calls**

• Tap **Recent Calls**.

## **View the Contact Directory**

You can view and add contacts to the Contact Directory. **To view the Contact Directory:** 

1. Navigate to **Contacts > Contact Directory**.

- **To add a contact to the Contact Directory:** 
	- 1. In the Contact Directory, tap.
	- 2. Enter the contact's information and tap **Save**.

# **Add a Favorite**

You can add contacts as favorite, and all favorites display on the Home screen.

## **To add a favorite:**

- 1. Navigate to **Contacts > Contact Directory** and select a contact.
- 2. On the Details screen, tap. The Favorites icon changes to blue, and the contact is added to the Home screen. Contacts added as Favorites display first in the Contact Directory.

## **Mute the Microphone**

Tap **Mute** or tap one of the microphone symbols on the system. The Mute icon changes to red and the Mute keys glow red.

## **Adjust the Volume**

Tap the **+** volume up or **–** volume down buttons.

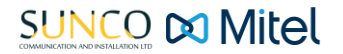

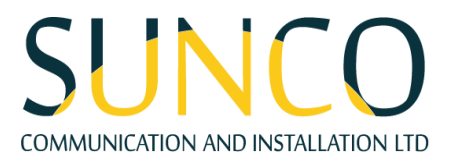

## **Connect a Bluetooth Device**

If Bluetooth is enabled, you can pair and connect your Bluetooth-capable phone or tablet with the conference phone.

### **To connect a Bluetooth device:**

1. On your device, navigate to Bluetooth and select on the Poly Trio in the list of available systems and devices.

#### **Connect a Bluetooth Device using NFC**

If Bluetooth and NFC are enabled, you can connect your NFC-enabled Bluetooth phone or tablet with a Poly Trio 8800 system.

#### **To connect a Bluetooth device using NFC:**

- 1. Press the NFC sensor to the left of the Poly Trio 8800 screen. The phone prompts you to confirm pairing.
- 2. Tap and hold your device for two seconds above the NFC symbol on the system.
- 3. Confirm that your device is paired and connected to the Poly Trio 8800.

#### **Place a Call over Bluetooth**

If your mobile phone is connected to the Poly Trio system using Bluetooth or NFC, you can place a call on your mobile phone and use the system as the speakerphone for the call.

### **To place a call over Bluetooth:**

- 1. On your mobile phone, place a call to a contact.
- 2. On the call screen, select the Poly Trio 8800 as your audio source.

## **Show Content**

When a Poly Trio Visual+ is connected to a monitor and paired with a Poly Trio 8800 system, you can show content locally. You can download the Polycom Content App from: https://www.polycom.com/content-collaboration/content-sharing/content-app.html.

#### **To show content using RealPresence Desktop or RealPresence Mobile:**

- 1. Open the desktop or mobile application.
- 2. Navigate to **Settings > Smart Pairing**.
- 3. Click or tap the check boxes for **Enable Smart Pairing** and **Auto Detection** and click **OK** or **Done**.
- 4. Select and select **Share Content**.
- 5. Select your system's name or IP address and select **Pair**. If your system is not listed, enter your system's IP address, and select **Pair**.
- 6. In **RealPresence Mobile**, tap **Manual Pairing,** enter your system's IP address and tap **Go**.
- 7. Choose a monitor or application to share. In **RealPresence Desktop**, the content is displayed automatically.
- 8. In **RealPresence Mobile**, tap to show content.

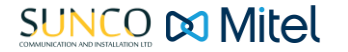